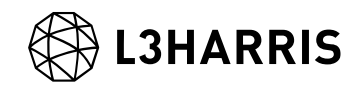

# **SARscape** Sentinel-1 データの処理手順書

Harris Geospatial 株式会社

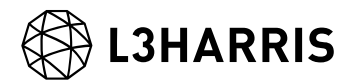

## **1.** 目的

本手順書では、SARscape を用いて、Sentinel-1A および 1B のデータ処理に関する手順について の説明をします。具体的な処理の内容としましては、データインポート、ジオコーディング、差分 干渉 SAR 処理についての説明を行います。

#### **2.** 環境

本マニュアルで使用する、ソフトウェアのバージョンやデータについて以下にまとめます。

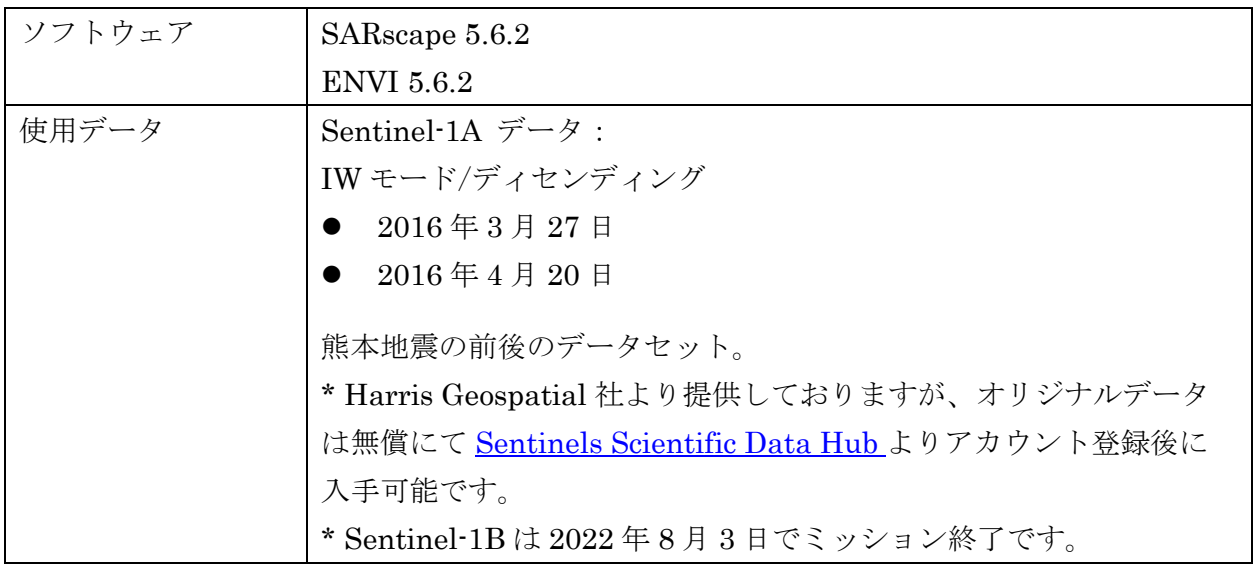

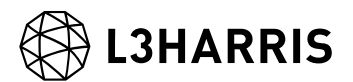

#### <span id="page-2-0"></span>**3. Sentinel-1** データのインポート

本章では、Sentinel-1A データを SARscape へインポートし、Sentinel-1A のデータ処理ができる データフォーマットに変換します。データインポータは圧縮された zip 形式のデータのまま利用可 能です。

【使用データ】

- A) S1A\_IW\_SLC\_\_1SSV\_20160327T211629\_20160327T211657\_010560\_00FB2D\_CC6B.zip
- B) S1A\_IW\_SLC\_\_1SSV\_20160420T211630\_20160420T211658\_010910\_01059E\_8779.zip

【手順】

1. ENVI ツールボックスの SARscape -> Import Data -> SAR Spaceborne -> Single Sensor -> Sentinel-1 をクリックしてください。

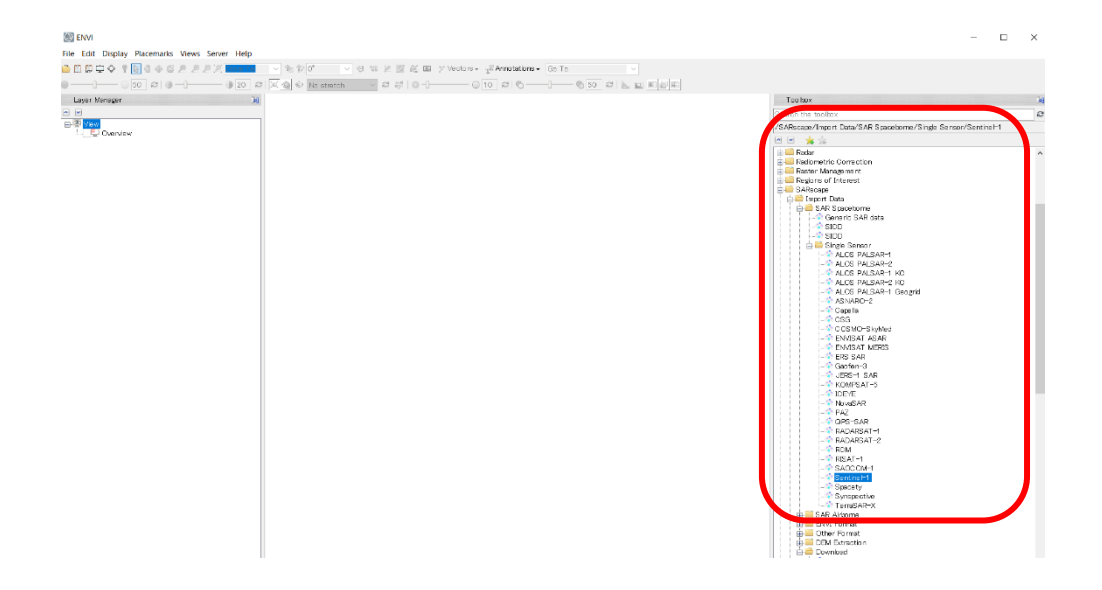

2. 以下のダイアログが起動しますので、「Input Files」タブのフォルダマークをクリックしてく ださい。

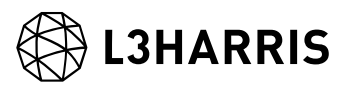

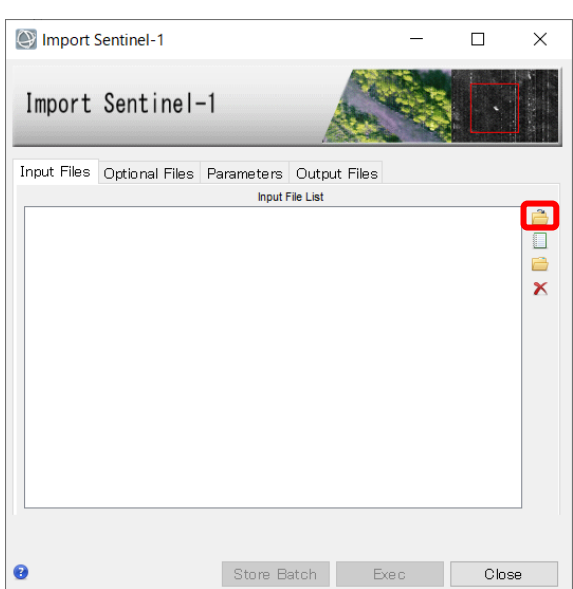

3. ファイル選択ダイアログが起動しますので、zip 形式のファイルを選択してください。データ ダウンロード時に、解凍をする設定をしている場合は、解凍されたフォルダ内の 「manifest.safe」ファイルを選択してください。どちらの形式を指定しても、複数のファイル をまとめて読み込むことが可能です。

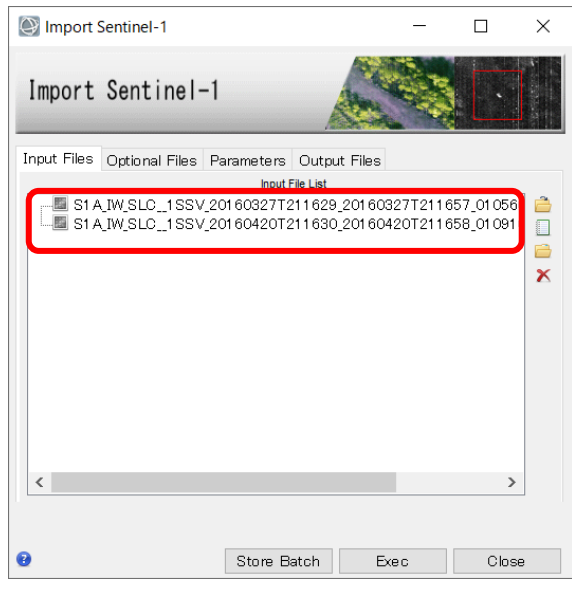

4. 「Optional Files」タブでは、地理座標付きのシェープファイルまたは KMZ 形式のファイル が利用可能です。今回はデータ全てをインポートするため、特に指定は行いませんが、解析範 囲が決まっている場合は、事前に Google Earth などで必要範囲のポリゴンを作成し、保存し 利用してください。そうすることで、必要なバーストのみをインポートし、インポート時間の 短縮が可能です。さらに処理範囲を限定する場合は、インポート処理終了後、Sample Selection SAR Geometry Data ツールで SAR データの切り取りを行ってください。

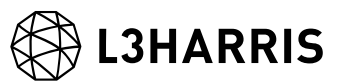

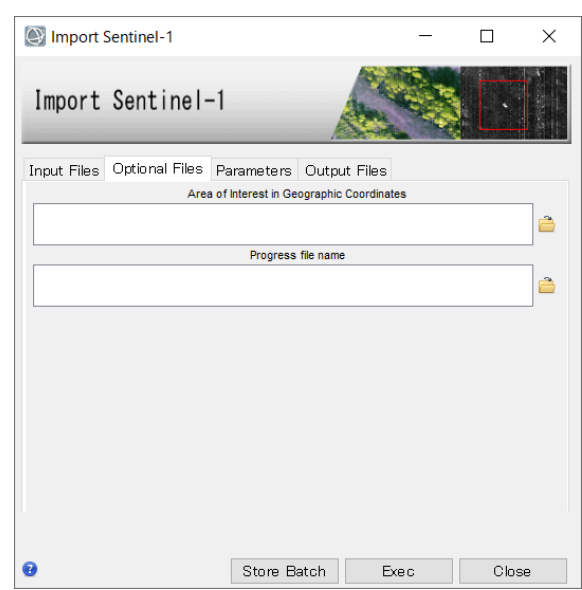

5. 次にダイアログ内の「Parameters」タブをクリックし、Rename the File Using Parameters の個所が「True」になっていることを確認してください。この設定を行うことで、出力ファイ ル名にセンサーや撮影日などが含まれるようになります。Polarization では、インポートする 偏波を選択し、インポート時間を軽減することが可能です。全ての偏波をインポートする場合 は、ALL を選択してください。今回は、VV や HH の単偏波のみインポートしますので、 「VV HH Only」を選択してください。

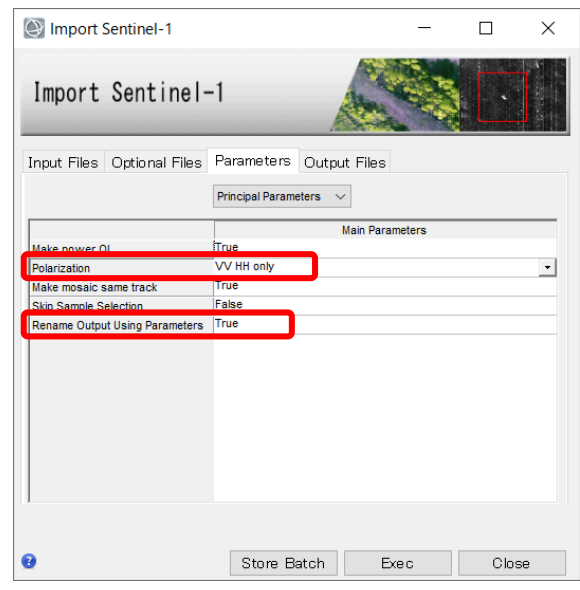

6. 次にダイアログ内の「Output Files」タブをクリックします。ファイル名を右クリックし、 「Show Located In」を選択、出力ファイル先を確認します。

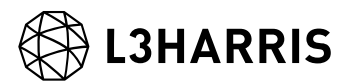

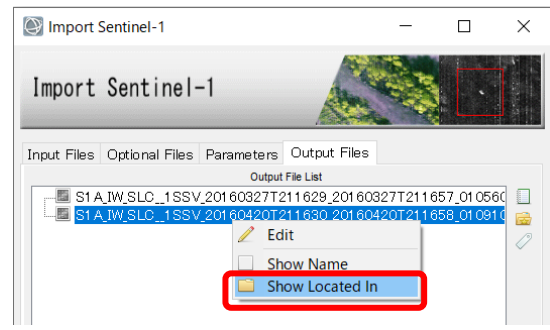

7. 出力先に変更が必要な場合は、右のフォルダアイコンをクリックし、「Change Output Directories」を選択します。フォルダを選択するダイアログが表示されますので、出力ファイ ルを保存するディレクトリを選択します。

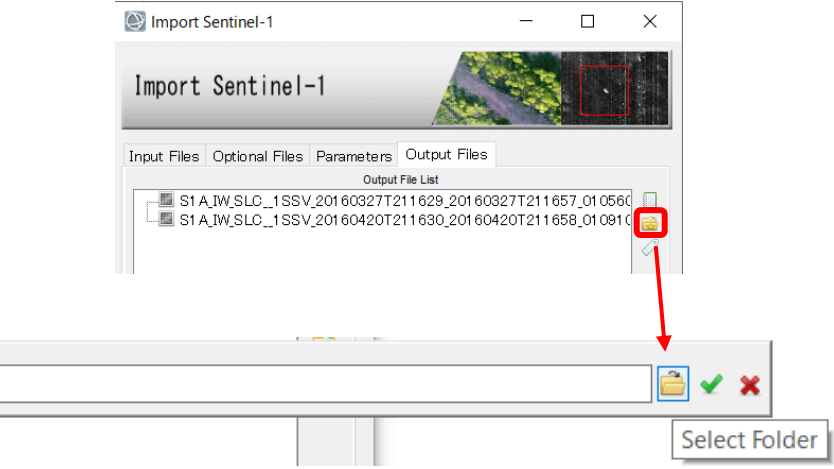

8. 以上でインポートの設定は終了ですので、「Exec」ボタンをクリックしてファイルのインポー トを開始してください。

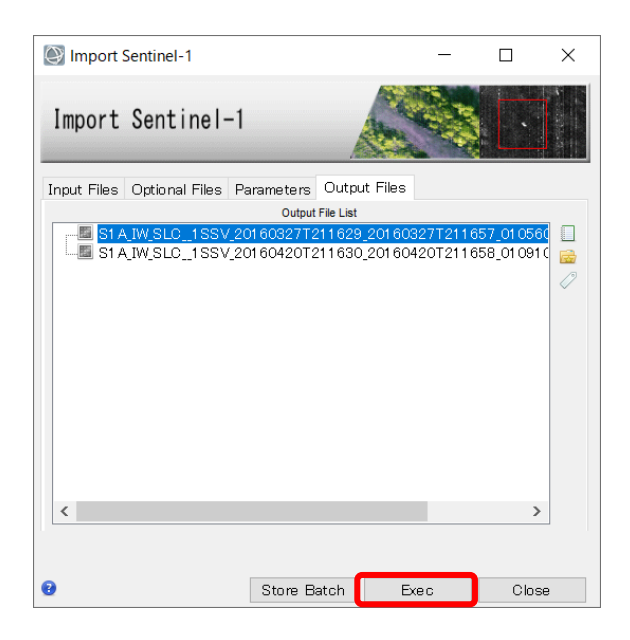

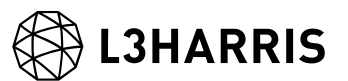

9. インポートが無事に完了すると Completed というダイアログが表示されますので、「OK」を クリックしてください。

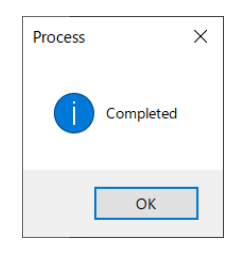

10. ENVI に Sentinel-1A データの画像が表示されます。以下のような画像が表示されます。

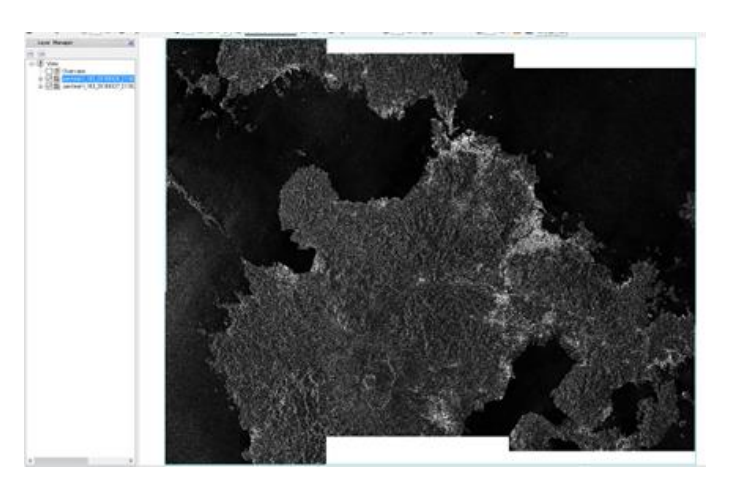

【補足】

ENVI 上に表示されている画像は、強度画像(\*\_slc\_list\_pwr: 地面からの反射)で、画像の確認 用のファイルとなります。Sentinel-1 は、広域を TOPSAR というモードで観測を行うため、ファ イルがバーストという単位で構成されます。3 つのサブスワスの中に 10 個ずつのバーストが含ま れており、SARscape においては、ユーザはこれらのファイル構成を意識することなく操作できま す。「\*\_slc\_list」というファイルにおいてバーストが内部的に管理されております。各バーストの ファイルは、出力に指定したサブフォルダ内に保存されています。

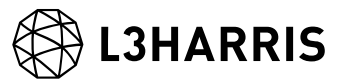

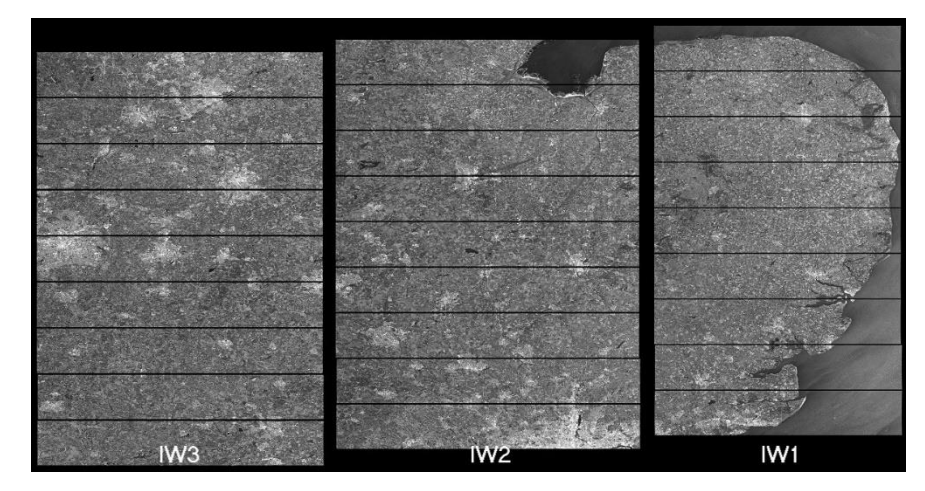

図:Sentinel-1 のサブスワスとバーストの構成

参考:

[https://sentinel.esa.int/web/sentinel/user-guides/sentinel-1](https://sentinel.esa.int/web/sentinel/user-guides/sentinel-1-sar/acquisition-modes/interferometric-wide-swath) [sar/acquisition-modes/interferometric-wide-swath](https://sentinel.esa.int/web/sentinel/user-guides/sentinel-1-sar/acquisition-modes/interferometric-wide-swath)

次の章のジオコーディングでは強度画像(\*\_list\_pwr)のファイルを使用しますが、3章の差分干渉 SAR 処理では SLC ファイル(\*\_slc\_list : 位相情報を含む)を使用します。

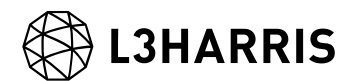

### <span id="page-8-0"></span>**4.** ジオコーディング

本章では、インポートしたデータ(\* list\_pwr)を、DEM を利用して地図上に重なる画像に変換 します。レーダーの画像は、センサーの方向に沿って画像が配列されているので、その配列構成を 地図上に重なるように変換します。この変換処理が「ジオコーディング」と呼ばれ、変換処理後の 画像は、GIS のポリゴンなどと重ね合わせることが可能になります。

【使用データ】

- A) sentinel1\_163\_20160327\_211629599\_IW\_SIW1\_D\_VV\_slc\_list\_pwr
- B) sentinel1\_163\_20160420\_211630393\_IW\_SIW1\_D\_VV\_slc\_list\_pwr
- \* これらのファイルは、「Sentinel-1 [データのインポート」](#page-2-0)の手順にて作成されたファイルとなり ます。ファイルが見つからない場合は、インポートの際に指定した出力フォルダを確認してくだ さい。

【手順】

1. ジオコーディングの処理の前に、Sentinel-1 データを解析するための環境設定を行います。 ENVI ツールボックスの SARscape -> Preferences -> Preferences Specific をクリックし、環 境設定の画面を起動し、「Load Preferences」から「Sentinel TOPSAR(IW - EW)」を選択し てください。

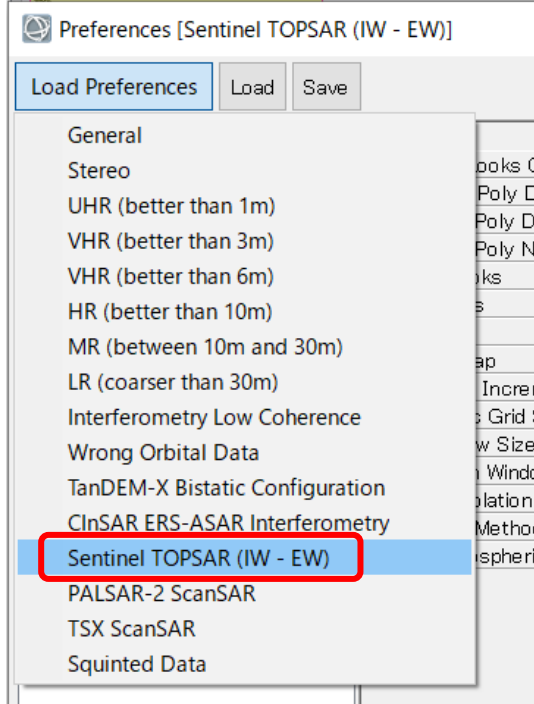

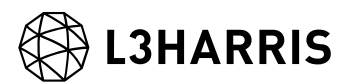

2. 確認のダイアログが起動しますので、「はい」をクリックし、ダイアログの「OK」ボタンを クリックして SARscape Preferences ダイアログを閉じてください。

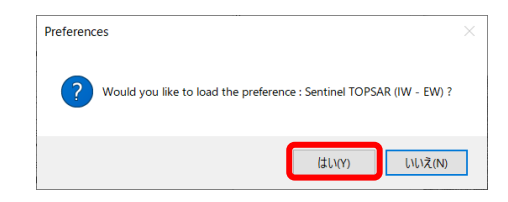

3. ENVI ツールボックスの SARscape -> Basic -> Intensity Processing -> Geocoding -> Geocoding and Radiometric Calibration をクリックし、ツールを起動します。

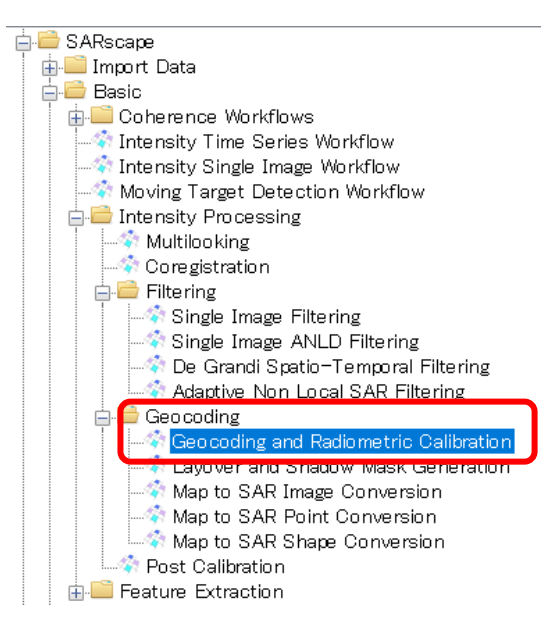

- 4. 「Geocoding and Radiometric Calibration」ダイアログの「Input Files」タブの をクリッ
	- クし、Shift キーを使って、以下の 2 ファイルを選択してください。
	- ✓ sentinel1\_163\_20160327\_211629599\_IW\_D\_VV\_slc\_list\_pwr
	- sentinel1\_163\_20160420\_211630393\_IW\_D\_VV\_slc\_list\_pwr

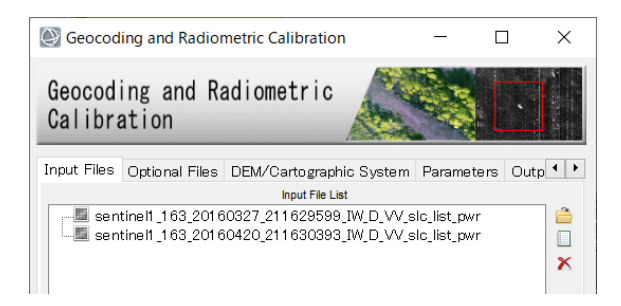

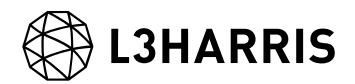

5. 「DEM/Cartographic System」タブの△をクリックし、SRTM-3 Version 4 を選択し をク リックしてください。ここでは、ジオコーディングに必要な DEM (標高データ) をインター ネットに公開されている FTP サーバーからダウンロードします。

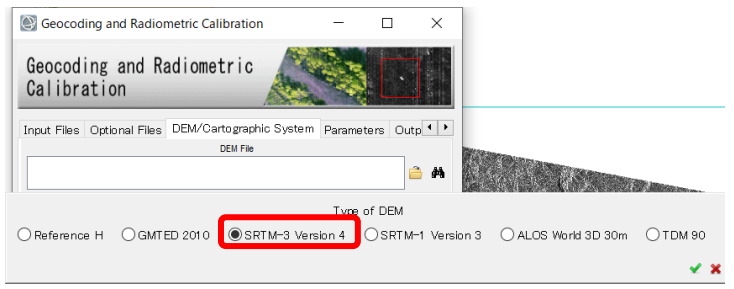

6. 「DEM Extraction-SRTM3 Version 4」というダイアログが起動しますので、 「DEM/Cartographic System」タブに移動し、「State」のプルダウンメニュから GEO-GLOBAL を選択してください。

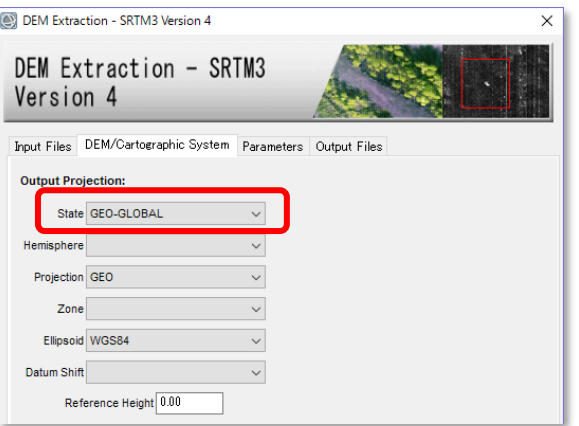

7. 「Parameters」タブに移動し、「X Grid Size」と「Y Grid Size」が 90(m)に設定されてい ることを確認してください。

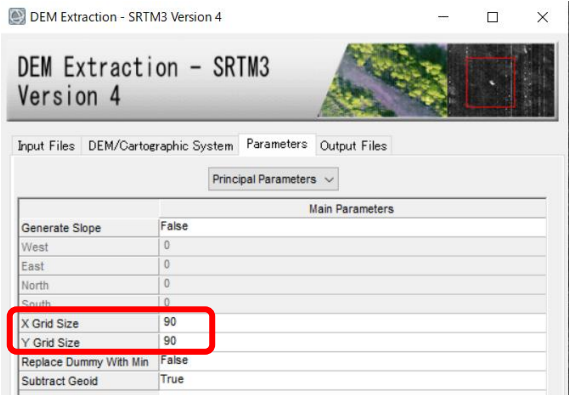

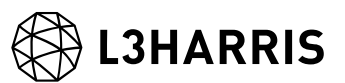

8. 「Output Files」タブに移動し、任意の出力ファイルのディレクトリや名前を決定してくださ い。

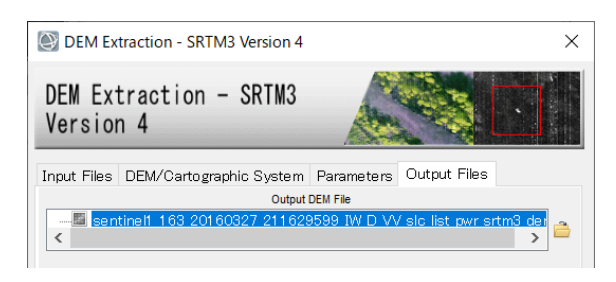

9. 「DEM Extraction-SRTM3 Version 4」ダイアログの右下にある「Exec」ボタンをクリックし てください。クリック後は、ジオコーディングに必要な以下の DEM ファイルが作成されま す。

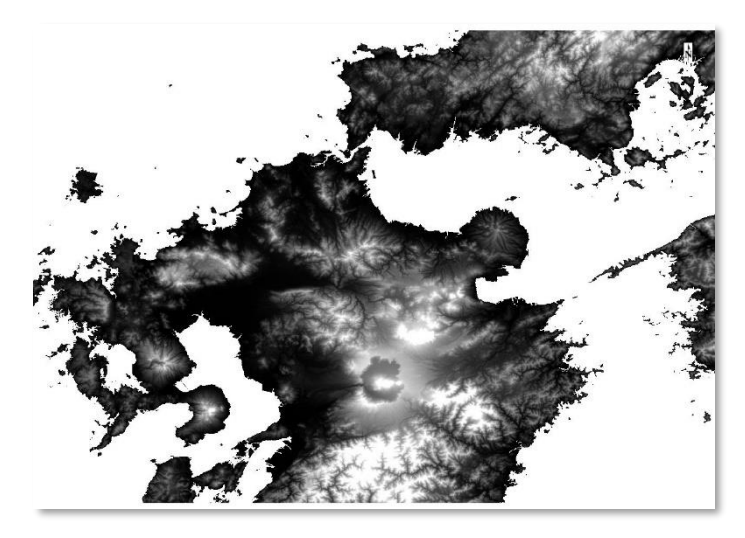

10. 「Geocoding and Radiometric Calibration」ダイアログに戻り、前のステップで作成した DEM ファイルが入力されていることを確認してください。

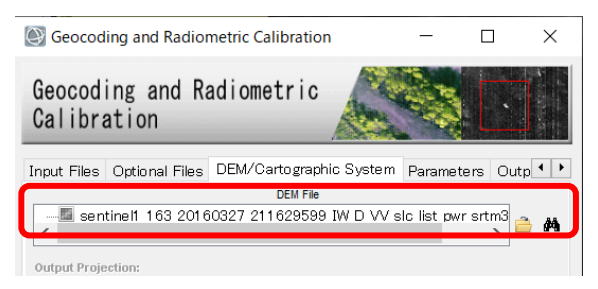

11. 「Parameters」タブの Radiometric Calibration が True に設定されていることを確認してく だい。

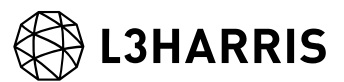

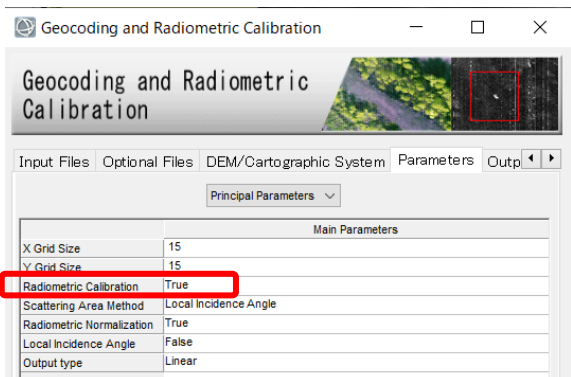

12. 「Output Files」タブにて、任意の出力ディレクトリとファイル名を決定してください。出力 ディレクトリを変更する場合は、ダイアログ右側にある をクリックして変更することが可能 です。

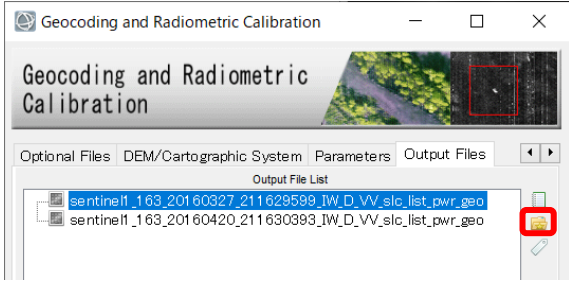

13. 設定が終了しましたら、「Exec」ボタンをクリックして、ジオコーディングの処理を開始しま す。処理が終了すると、以下のような画像が表示されます。

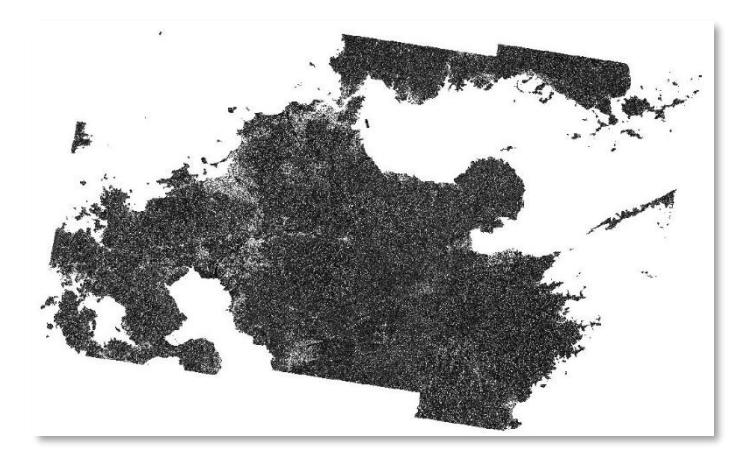

#### 【補足】

ジオコーディング処理の結果の画像は、地理情報が付与されておりますので、GIS のポリゴンなど の地図情報と重ね合わせることが可能となります。

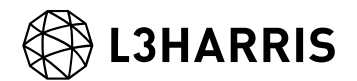

#### **5.** 差分干渉 **SAR** 処理

本章では、インポートした SLC データ(\* slc\_list)のペアを使用して、差分干渉 SAR 処理を行 い、熊本地震における地殻変動量を抽出します。

【使用データ】

- A) sentinel1\_163\_20160327\_211629599\_IW\_D\_VV\_slc\_list
- B) sentinel1\_163\_20160420\_211630393\_IW\_D\_VV\_slc\_list
- \* DInSAR Displacement ワークフロー内では、ファイルのインポートからも行えますが、今回は 事前にインポートしたデータを使用します。「Sentinel-1 [データのインポート」](#page-2-0)の手順にて作成 されたファイルとなりますので、ファイルが見つからない場合は、インポートの際に指定した出 力フォルダを確認してください。

【手順】

1. ENVI ツールボックスの SARscape -> Interferometry -> DInSAR Displacement Workflow を クリックし、「DInSAR Displacement」ダイアログを起動します。このダイアログはワーク フロー形式になっており、左側パネルの処理フローに従って、手順を進めていきます。

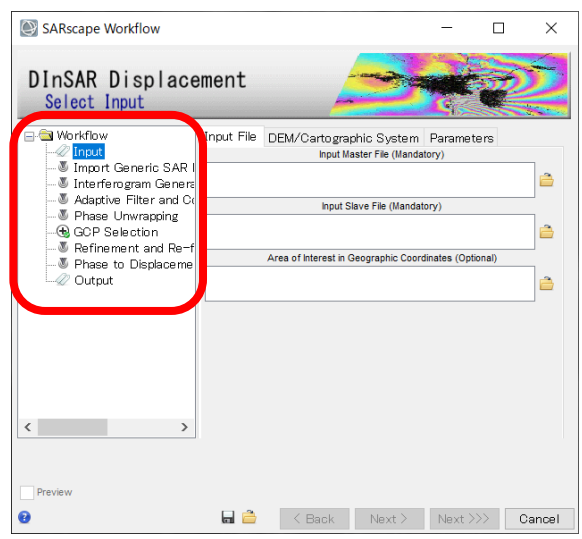

- 2. はじめに、入力ファイルを選択します。右側にあるフォルダアイコンをクリックし「Input Master File」と「Input Slave File」に以下のファイルを指定してください。ファイルが入力 できましたら、「Next」ボタンをクリックしてください。
	- $\checkmark$  Input Master File: sentinel1\_163\_20160327\_211629599\_IW\_D\_VV\_slc\_list
	- $\checkmark$  Input Slave File: sentinel1\_163\_20160420\_211630393\_IW\_D\_VV\_slc\_list

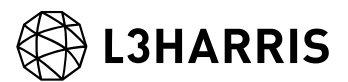

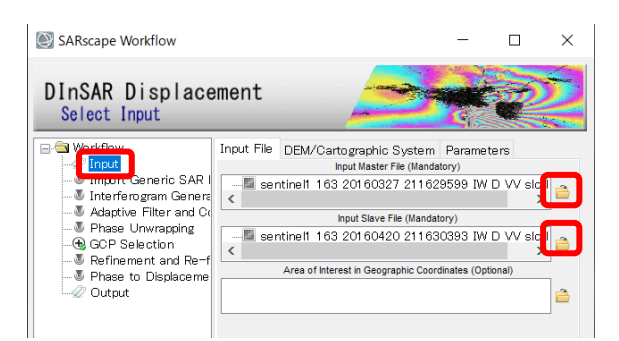

3. 「DEM/Cartographic System」タブに移動し、フォルダアイコンをクリックして DEM ファ イルを選択してください。ここで選択する DEM ファイルは[、ジオコーディングの](#page-8-0)ステップ 9 で作成した DEM ファイルになります。

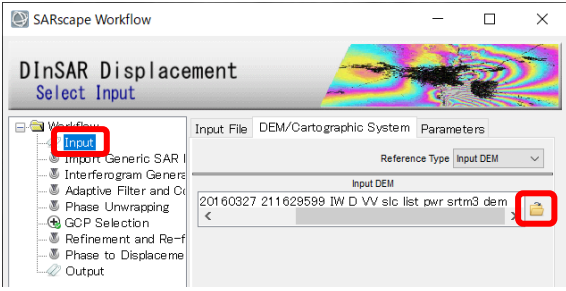

4. 「Parameters」タブに移動し、「Grid Size」を 15 に設定してください。ダイアログ右下の 「Next」ボタンをクリックしてください。

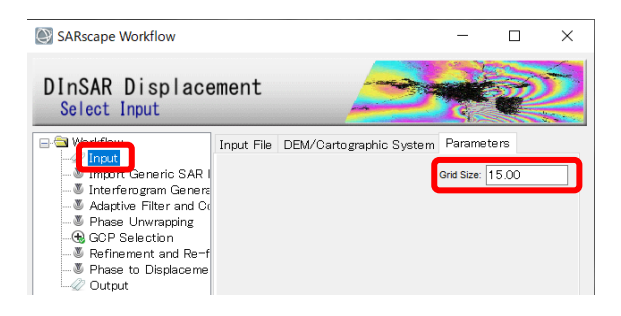

5. 「Import Generic SAR Data」のステップに移ります。画像の切り出しは行わないため、Skip Sample Selection の項目を True に変更し、「Next」をクリックして進めます。

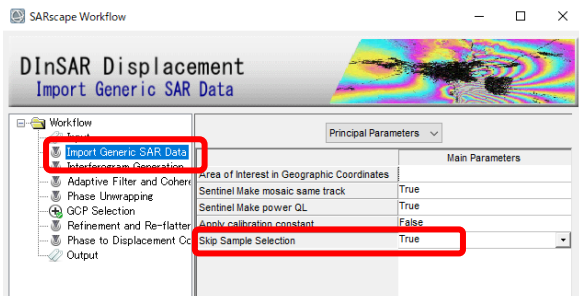

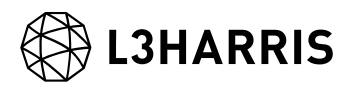

6. 「Interferogram Generation」では提供されているパラメータのまま、「Next」ボタンをクリ ックします。

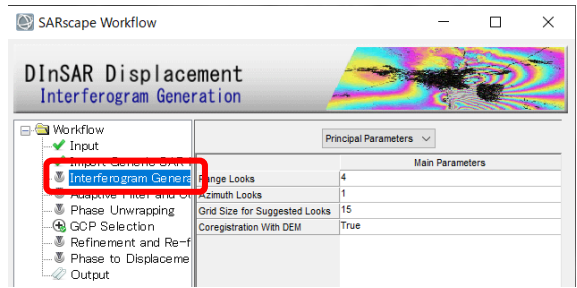

7. 「Interferogram Generation」の処理が終了すると、以下のような干渉画像(\_dint)が表示され ます。熊本周辺に干渉縞があるのが分かります。

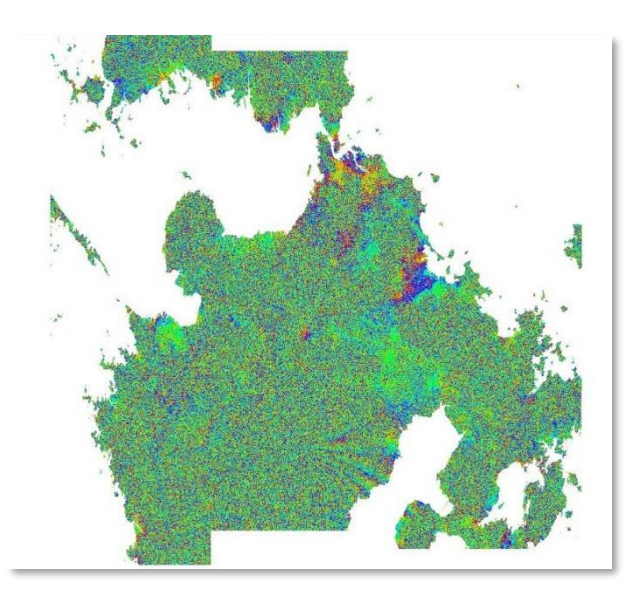

8. ワークフローの「Adaptive Filter and Coherence」のパラメータが表示します。ここでは提供 されているパラメータのまま、「Next」ボタンをクリックします。

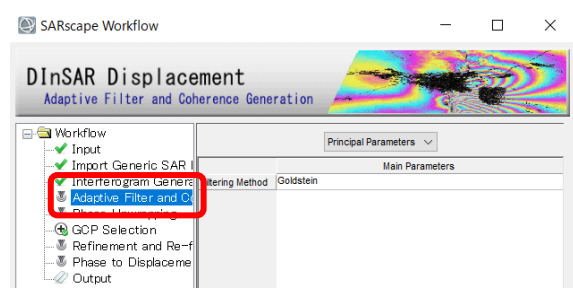

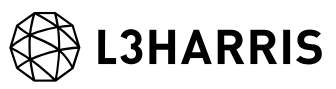

9. フィルターにより、干渉縞がより見やすくなっているのが分かります。

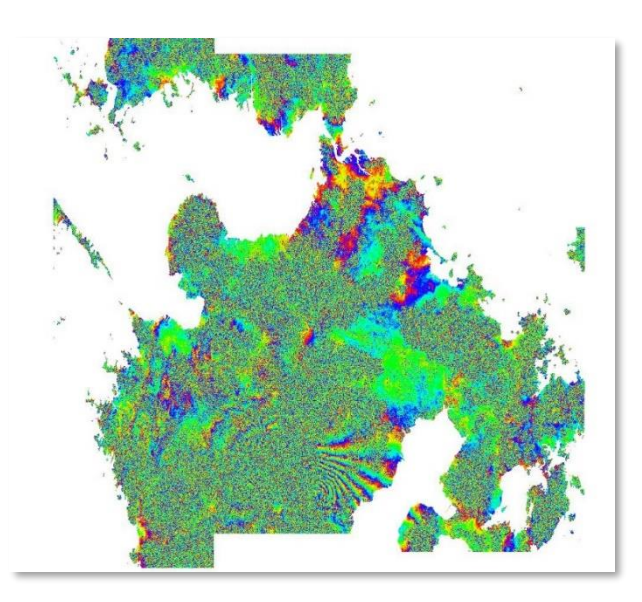

10. 「Phase Unwrapping」のパラメータが表示されます。全体的にコヒーレンスが低いように見 受けられるため、「Unwrapping Coherence Threshold」へ 0.2 を設定し、「Next」ボタンを クリックします。

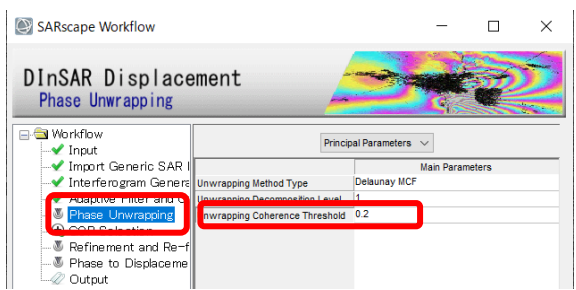

11. アンラップ処理により、フリンジが消失し変動の大きさに変換されているのが分かります。

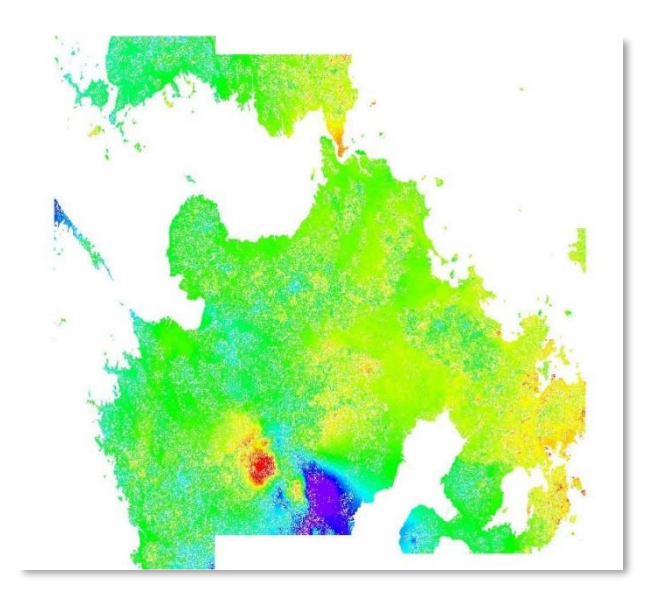

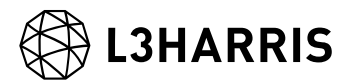

12. 「GCP Selection」では、 A アイコンをクリックしてください。

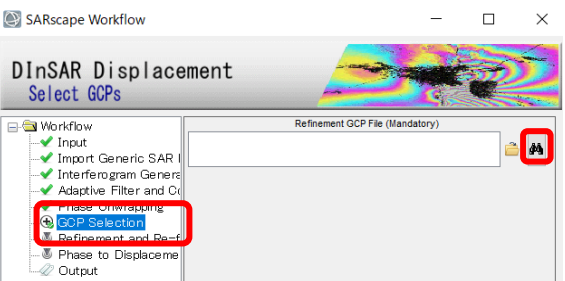

13. 次のファイル選択のダイアログでは、そのまま「Next」ボタンをクリックしてください。コヒ ーレンス値を参考に GCP を作成する場合は、Reference File にコヒーレンス(拡張子:\* cc)画像 を選択してください。

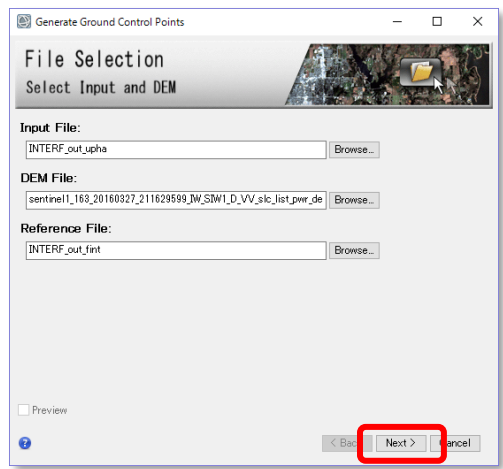

14. Select GCP というダイアログが表示されましたら、画像の中で GCP を設定します。この GCP は位相情報を変動量に変換する際に参照するポイントとなり、不動点を定義しているた め、地殻変動などがないエリアに設定します。以下の図のように、熊本地震で地殻変動が起こ っている部分を避けてポイントを配置してください(解析領域が広域のため 4 点以上推奨)。

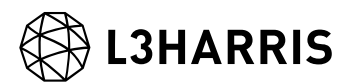

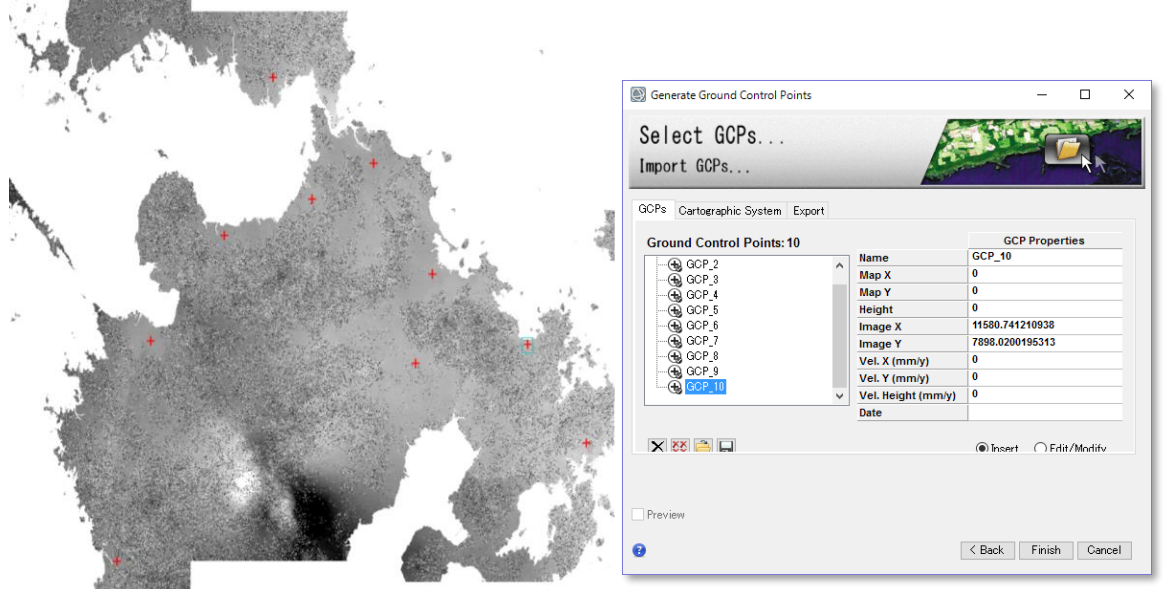

- 15. GCP の設定が終了しましたら、「Finish」ボタンをクリックしてください。
- 16. DInSAR Displacement ダイアログに戻り、「Next」ボタンをクリックして、「Refinement and Re-flattening」のステップに進んでください。
- 17. 「Refinement and Re-flattening」のパラメータが表示されますが、ここは提供されているパ ラメータのまま、「Next」ボタンをクリックします。

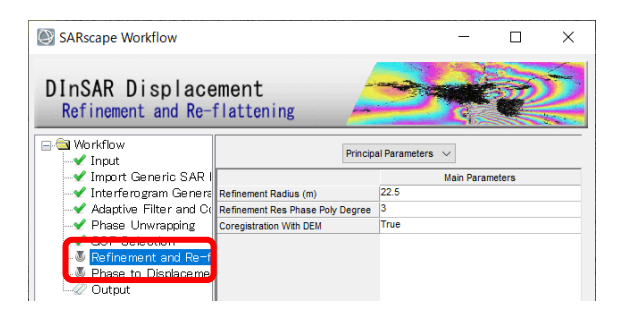

18. 「Refinement Result」ダイアログが表示され、結果が表示されます。GCP から求めた位相と 実際の位相の差などが表示されています。Root Mean Square error があまりにも大きい場合 (例えば1000mなどの場合)は GCP を取り直してください。確認が終了しましたらダイアロ グを閉じて、元のダイアログに戻ります。

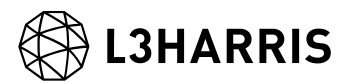

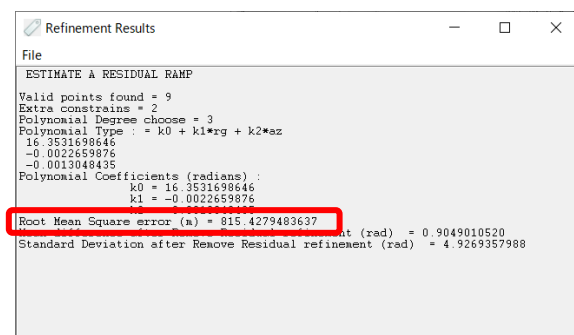

19. 「Phase to Displacement Conversion」のパラメータが表示されます。「Product Coherence Threshold」へ 0.2 を設定し、「Next」ボタンをクリックします。このステップでは、位相情 報を地表面の変動量の情報に変換します。また、出力された画像は地図上に重なるように位置 情報を持っている状態になります。

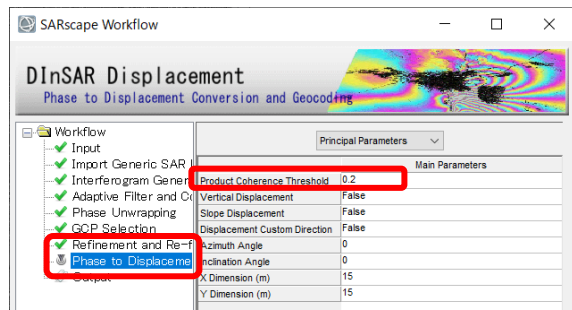

20. 処理が終了すると、地殻変動のマップが表示されます。この画像のピクセルが持つ値の単位 は、メートルとなります。

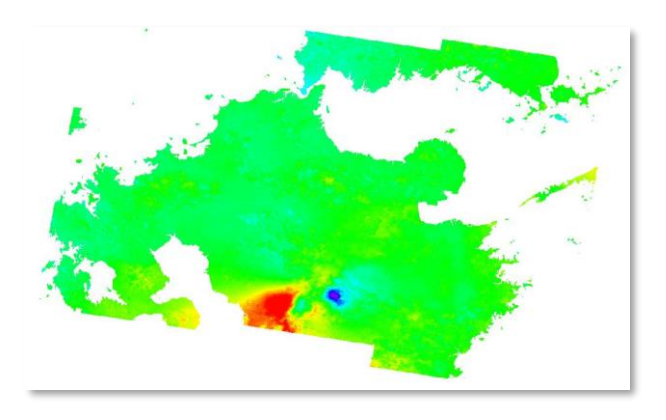

21. 「Output」に進み、最終結果(変動量マップ)を出力するフォルダを選択します。設定が終了 しましたら、「Finish」ボタンをクリックしてください。

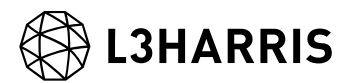

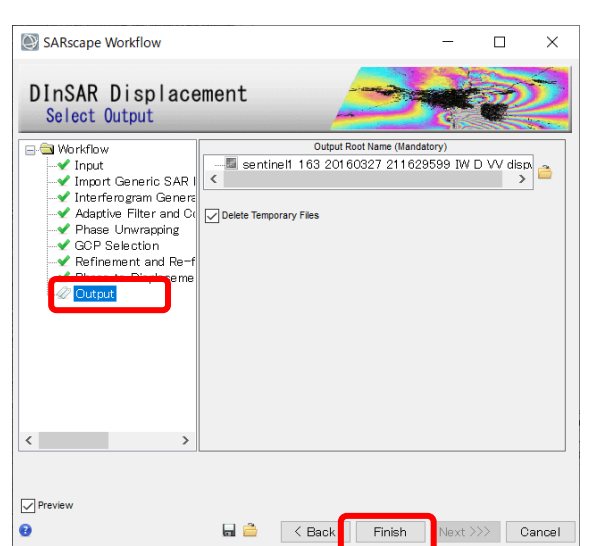

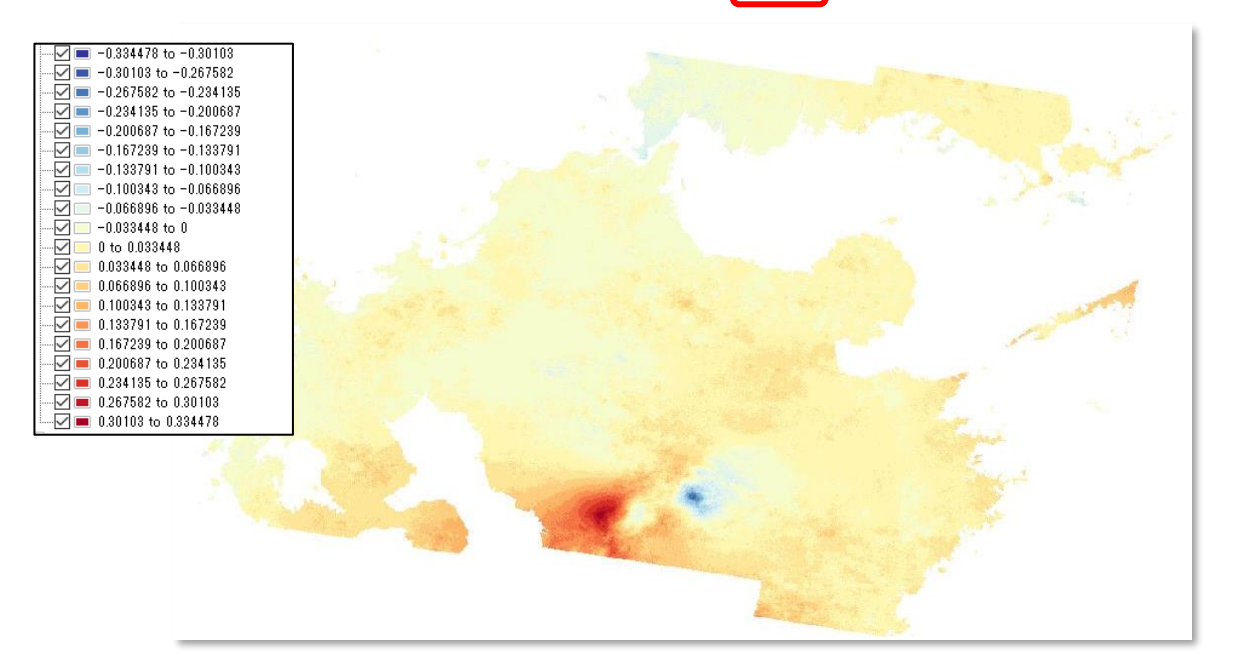

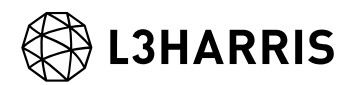

【補足】

SARscape で作成された、「\*\_disp」ファイルが変動マップの画像となります。この画像の各ピク セルが持つ値が変動量(メートル単位)となります。

また、カラースライスの状態(色付きの画像)を保存する場合は、Layer Manager で Color Slice を右クリックし、[Export Layer to TIFF] を選択して名前を付けて保存してください。

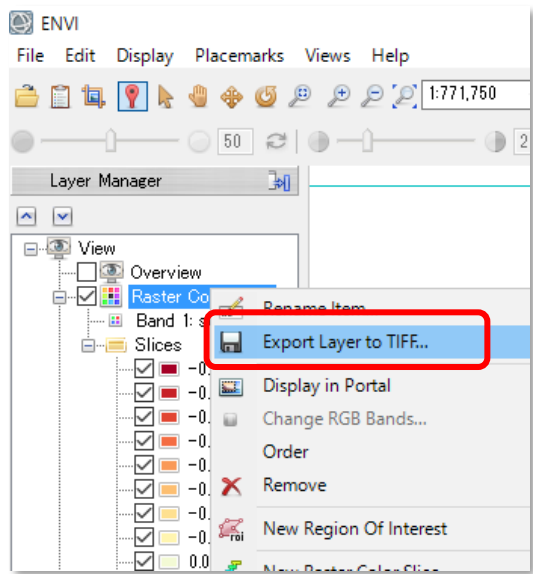